## Priprava in izstavitev računov **V tem prispevku**v OST

Zadnja sprememba 29/12/2022 12:59 pm CET | Objavljeno 10/12/2020 10:11 am CET

Postopek izstavitve računov poteka po naslednjih, spodaj opisanih korakih...

Ko imamo vse pripravljeno, da naredimo zaključek obračuna, kliknemo na

gumb **and** zaključek...

Prikaže se nam spodnje okno.

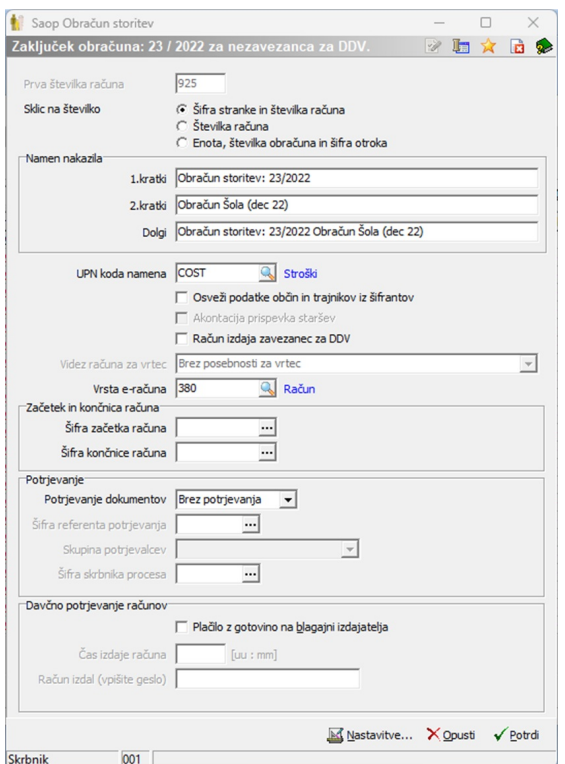

Tu poleg že običajnih podatkov označimo s kljukico, ali izdaja račun zavezanec za DDV ali ne ter izberemo vrsto računa. Ta vrsta računa je važna za pripravo e-računov, običajno je to »380 – račun«. Ko je zaključek uspešno narejen, se nam v spodnjem delu preglednice Obračuni aktivirata gumba <sub>dPregled</sub> in **a** Tisk/Qsnutki .

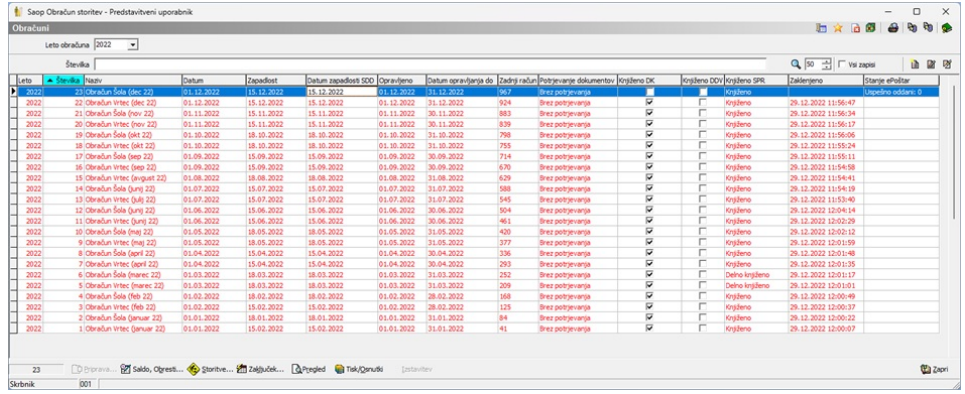

Če smo pozorni, so na dnu okna trije gumbi po gumbu a zaključek...:

- · Gumb <sub>dPreded</sub> omogoča pregledovanje vseh računov brez tiskanja na papir, saj na levi strani dobimo vse ključne informacije pripravljenih računov, na desni strani pa vidimo sliko računa vrstice, ki je na levi strani preglednice označena.
- · Gumb **a Tisk/Osnutki** omogoča

- tiskanje računov za vse otroke/učence/dijake…, ki imajo v trenutku sprožanja zaključka obračuna v osnovnih podatkih nastavljeno Izstavitev računov = Tisk,

- pripravo osnutkov elektronskih računov za vse otroke/učence/dijake…, ki imajo v trenutku sprožanja zaključka obračuna v osnovnih podatkih vpisan e-naslov za pošiljanje PDF preko e-sporočila, izbrano izstavitev e-račun v e-banko ali izbran servis ePoštarja za izstavitev e-računa.

· Gumb <sub>BIzstavitev</sub> omogoča, da:

- se bodo računi iz predhodnje druge alineje tudi izstavili, pred tem pa jih bomo lahko pregledali (videli končno sliko računa),

- se vsi že izstavljeni računi lahko vrnejo v ponovno pripravo,
- se za vse že izstavljene račune natisne kopija računa in
- pregleda slike že izstavljenih računov, ne glede na način izstavitve (tudi slike natisnjenih računov)

Če želimo delati ponoven zaključek obračuna, moramo vse izstavljene račune vrniti v pripravo, šele takrat lahko ponovno aktivira gumb

Zaključek...

V primeru napak svetujemo, da se le te odpravi pri naslednjem obračunu.

Torej s klikom na R<sub>eregled</sub> se nam prikaže na levi strani preglednica, na desni pa račun za otroka/učenca/dijaka, na katerem smo postavljeni. Velikost prikazanega okna lahko spremenimo z vlečenjem spodnjega desnega kota okna ali z maksimiranjem čez cel ekran. Razdelitev okna na levi in desni del lahko spremenimo tako, da delilno črto (glej sliko spodaj) primemo (levi klik na miški) in povlečemo levo ali desno. Poleg tega lahko spreminjamo tudi velikost pisave na prikazu računa s tipko CTRL in + povečamo pisavo oz. CTRL in – zmanjšamo pisavo.

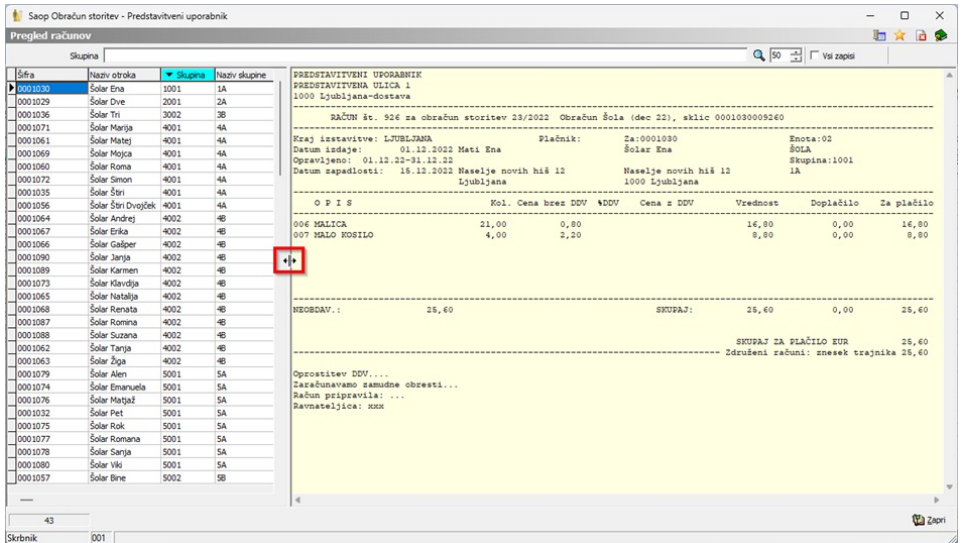

Preden damo račune v tisk oz. pripravimo osnutke elektronskih računov (pdf računi na e-naslov ali e-računi) preverimo pravilnost pripravljenega obračuna z izpisi in analizami, kot smo že vajeni. Pregledamo Obračun za doplačnika, Storitve po učencih, Zbir po storitvah, Obračun…. in Analiza računov, Analiza obračunanih podatkov.

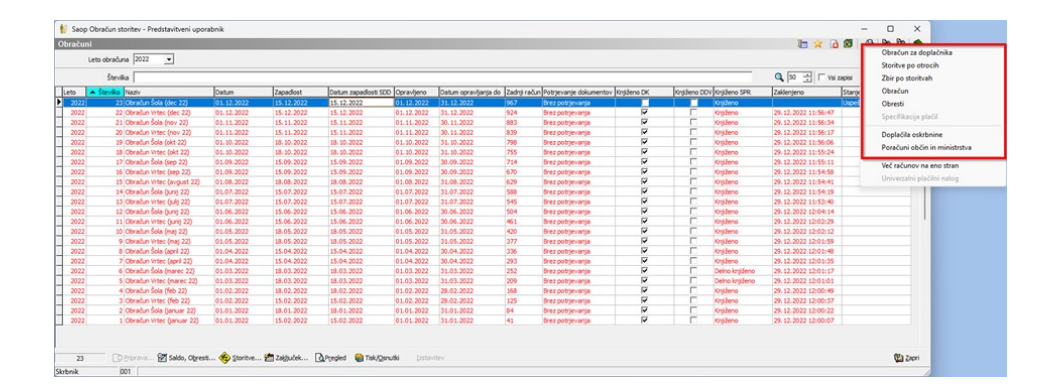

Ko smo prepričani, da je obračun pravilno pripravljen, začnemo s postopkom izstavljanja računov tako, da klikom na gumb a risklosnutki. Ta funkcionalnost omogoča pripravo osnutkov elektronskih računov (pdf računi na e-naslov ali e-računi) in tisk računov z UPN nalogom:

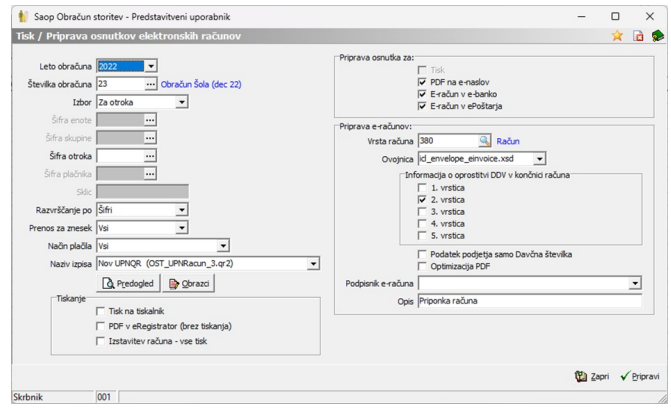

Izberemo, za kateri obračun bomo tiskali račune oz. pripravili osnutke, izberemo naziv izpisa (katero obliko računa želimo imeti).

- Kljukica Tisk na tiskalnik: nam omogoča tiskanje računov z UPN na papir, shranjevanje PDF v eR in ustvarjanje dogodkov (če je nastavitev za dogodke izpolnjena). Na računu se zabeleži, da je izstavljen.
- PDF v eRegistrator (brez tiskanja): ta nastavitev je uporabna za vse, ki ne tiskajo sami računov na papir, ampak jih pošiljajo v tisk zunanjim tiskarjem preko funkcionalnosti Obračuni > Izvoz podatkov > UPN. Ta nastavitev omogoča shranjevanje PDF v eR in ustvarjanje dogodkov (če je nastavitev za dogodke izpolnjena). Na računu se zabeleži, da je izstavljen.
- Izstavitev računa vse tisk: V tem primeru se bo za vse otroke natisnil račun v tiskani obliki. Pri otrocih, ki imajo v šifrantu otrok nastavljeno izstavitev E-računi v e-banko, E-račun v ePoštarja ali Pdf na mail se ne bojo izstavljali na izbran način ampak se bojo računi natisnili.
- V desnem zgornjem kotu določimo ali želimo pripraviti osnutke za pošiljanje PDF računov na e-naslov, za E-račun v e-banko ali za Eračun v ePoštarja.

Program omogoča, da lahko istočasno nekaj računov natisnemo, za druge pa pripravimo osnutke.

Bodite pozorni pri teh nastavitvah tisti, ki uporabljate različne vzorce računov za različne načine izstavitve. Ti morate Tisk/pirpravo osnutkov izvesti v več korakih, glede na to, kolikor različnih vzorcev računov uporabljate.

V primeru, da pripravljamo tudi osnutke elektronskih računov, izberemo vrsto računa, ovojnico in v kateri vrstici imamo v nogi računa napisano informacijo o oprostitvi v končnici računa. Če izberemo podpisnika e-računa (izbira je mogoča samo pri tistih, ki imate napredne funkcije eRegistratorja), potem nam ni potrebno podpisovati računa v UJPnet-u.

S klikom na gumb √ Pripravi in v primeru, da smo se odločili tudi za Tisk na tisklanik se odpre okno, kjer izberemo tiskalnik, na katerega želimo natisniti račune.

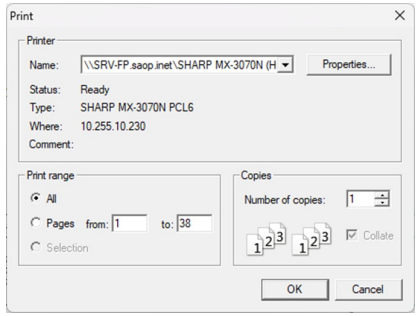

Ko se natisnejo vsi računi in pripravijo osnutki, se prikaže spodnje okno.

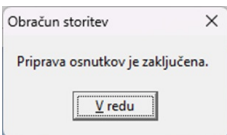

Z gumbom  $\frac{1}{2}$ zapri zapremo okno za pripravo osnutkov.

Nato se aktivira gumb <sub>s</sub> Izstavitev . S klikom na ta gumb se odpre spodnja tabela.

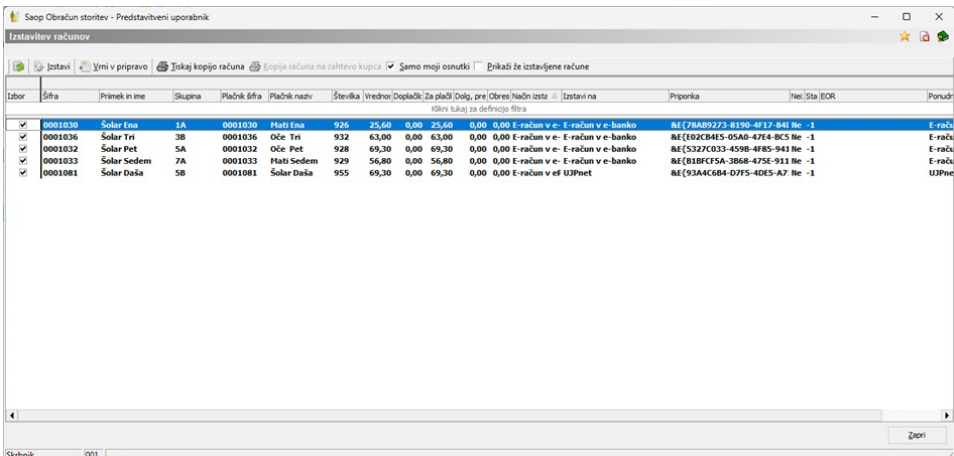

Privzet pogled preglednice je takšen, da vidimo račune, ki jih je potrebno še izstaviti.

Slike računa in e-slog datoteke lahko pregledamo tako, da se postavimo na zapis v preglednici in uporabim desni klik miške. Izberemo ukaz Prikaži e-račun.

Tako, drugič pregledane račune lahko izstavimo ali vrnemo v pripravo (če smo npr. izbrali napačen vzorec qrd za pripravo slike računa). To naredimo tako, da v prvi koloni označimo zapis (ali uporabimo desni klik miške in ukaz Izberi vse) in kliknemo na:

- Izstavi: v tem primeru bo izstavitev elektronskega računa končana.
- Vrni v pripravo: v tem primeru se vrnemo en korak nazaj.
- Ko kliknemo gumb  $\frac{1}{\sqrt{2}}$  lzstavi, se odpre spodnje okno. Aktivnosti delov okna so odvisne od tega, na kakšen način smo predvideli ob zaključku obračuna izstavitev računa na otroku/učencu/dijaku…

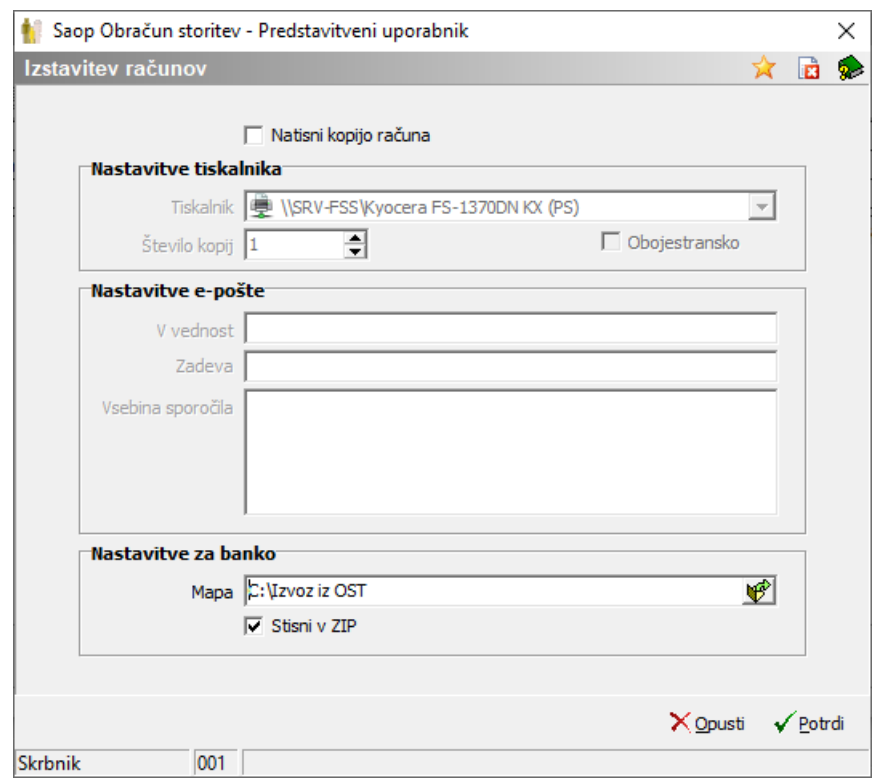

- **Natisni kopijo računa**: izberemo ali želimo natisniti kopijo računa. OPOZORILO: slike vseh računov se že v eRegistratorju. To tiskanje uporabimo samo, če želimo imeti papirnati arhiv izdanih računov.
- **Nastavitve e-pošte**: v primeru, da imamo v obračunu račune za koristnike (npr. zunanji koristniki kosil), ki jim pošiljamo račune po epošti, vpišemo v polje »V vednost« e-naslov, če želimo poslati račune v vednost. Vpišemo Zadevo e-sporočila, ki se bo pripravilo ter vsebino sporočila. Nastavitve so podobne tistim, ki smo jih uporabljali na Obračuni > Izvoz podatkov > E-pošiljanje računov.
- **Nastavitve za banko**: izberemo mapo, kamor se nam bodo izvozili e-računi za uvoz na spletno banko, npr. UJP-net. Nastavitve so

podobne tistim, ki smo jih uporabljali na Obračuni > Izvoz podatkov > Priprava e-računov.

Če želimo pregledati že izstavljene račune, potem obkljukamo polje Prikaži že izstavljene račune. Postavimo se na zapis v preglednici in s desnim klikom miške dobimo nabor ukazov, kje izberemo Prikaži e-račun.

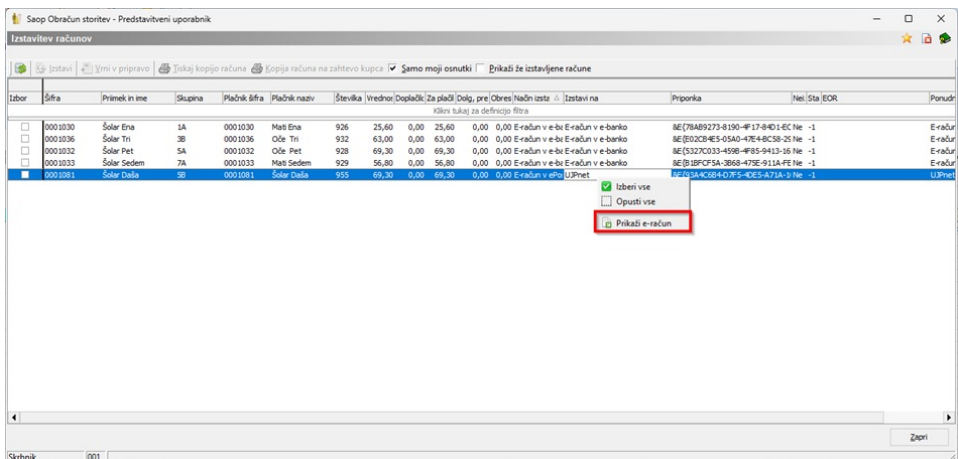

Če želimo delati ponoven zaključek obračuna, moramo vse izstavljene račune vrniti v pripravo, šele takrat lahko ponovno aktivira gumb

## Zaključek...

V primeru napak svetujemo, da se le te odpravi pri naslednjem obračunu.